<span id="page-0-0"></span>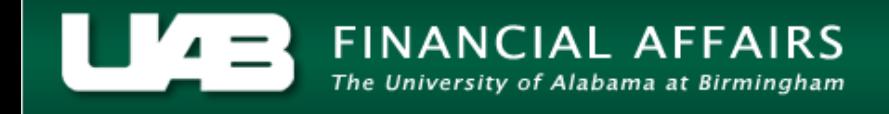

## **UAB GA End User Project Status Inquiry Commitments**

All commitments open on a project can be viewed using the **COMMITMENTS** button.

- ビス× JuABGA Default Current Period GA-NOV-2005 Project Name Tot - Cst Bgt ITD - Act Cost Commit Amt Available Bal | Ovr Bgt | % Cmplt | PTD - Act Cost 1 R01 HL08081 475850 229427 1861 244562 48  $230$  $\blacksquare$ Ð Totals Events Invoices Commitments Project Resource Status Tagk Status
- 1. From the **PROJECT STATUS** window, click on the **COMMITMENTS** button.

**Note:** Most attribute information related to a project is maintained at the Award level and is accessible through the **AWARD STATUS I[NQUIRY](https://www.uab.edu/financialaffairs/training/award-status)** function.

This will open the **FIND COMMITMENTS** window. Note that there are various criteria by which to search for specific commitments related to this project. Enter criteria here to narrow the list of commitments returned, or simply click on the **FIND** button to see all of the commitments related to this project.

- ビズ× ₩ Supplier Name Supplier Number Expenditure Organization Expenditure Type Commitment Dates Commitment Type Find Clear
- 2. After entering desired parameters, click on the **FIND** button.

## **UAB GA End User Project Status Inquiry Commitments**

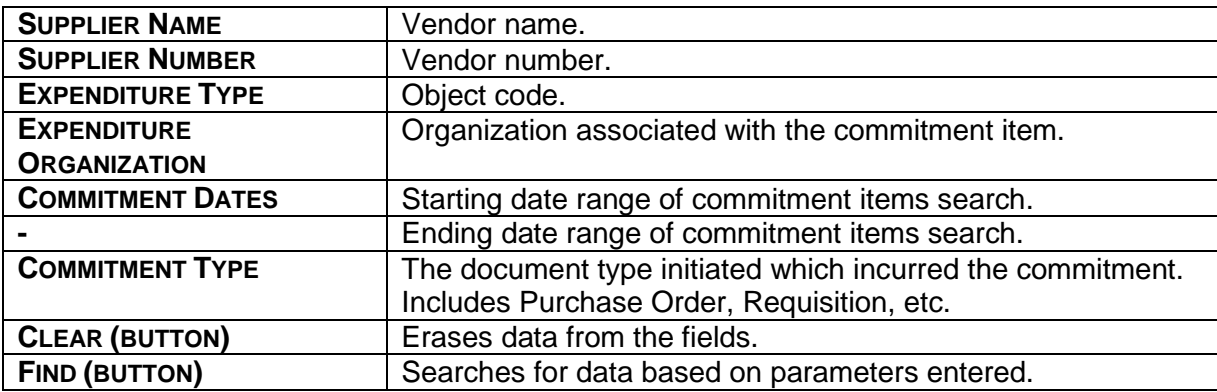

A description of each field in the **FIND COMMITMENTS** window is detailed below.

The **COMMITMENT DETAILS** window will appear with the find results. The type of information contained in this window is equivalent to that contained at the Award level. However, remember that commitments for the entire Project (regardless of funding source) are displayed in this view.

3. To see more of the commitment detail information for this project, scroll to the right using the scroll bar at the bottom of this window.

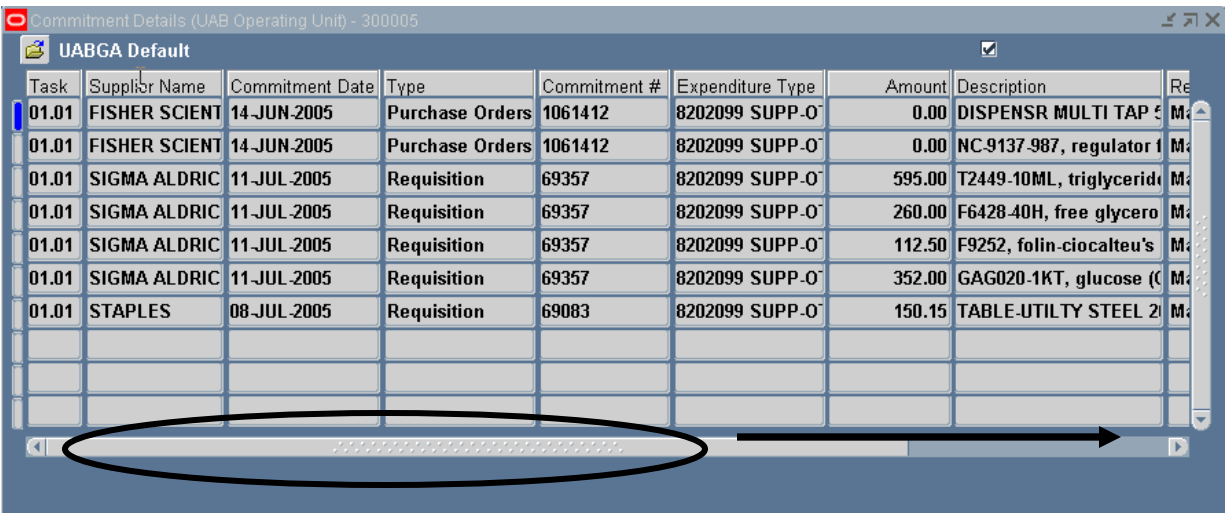

## **UAB GA End User Project Status Inquiry Commitments**

A description of each column is detailed below.

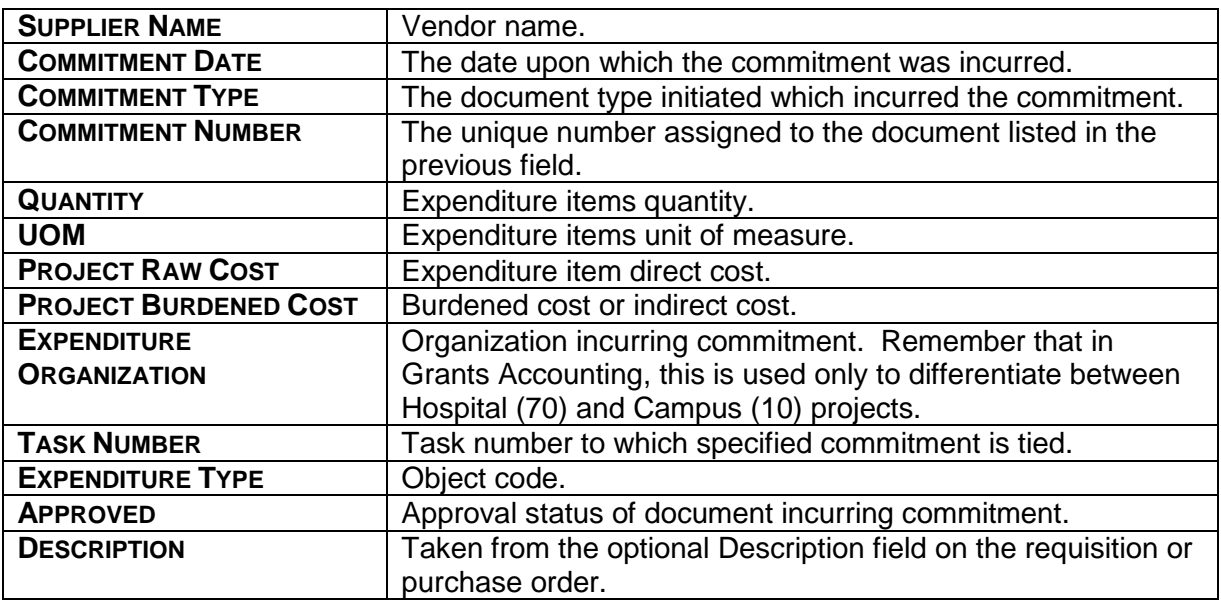

It is possible to export this information to an Excel worksheet. Click [here](https://www.uab.edu/financialaffairs/images/documents/training/exporting_into_excel.pdf) to learn how.

4. On the information has been viewed and/or exported, click on the **X** in the top, right-hand corner of this window to return to the main **PROJECT STATUS** window.

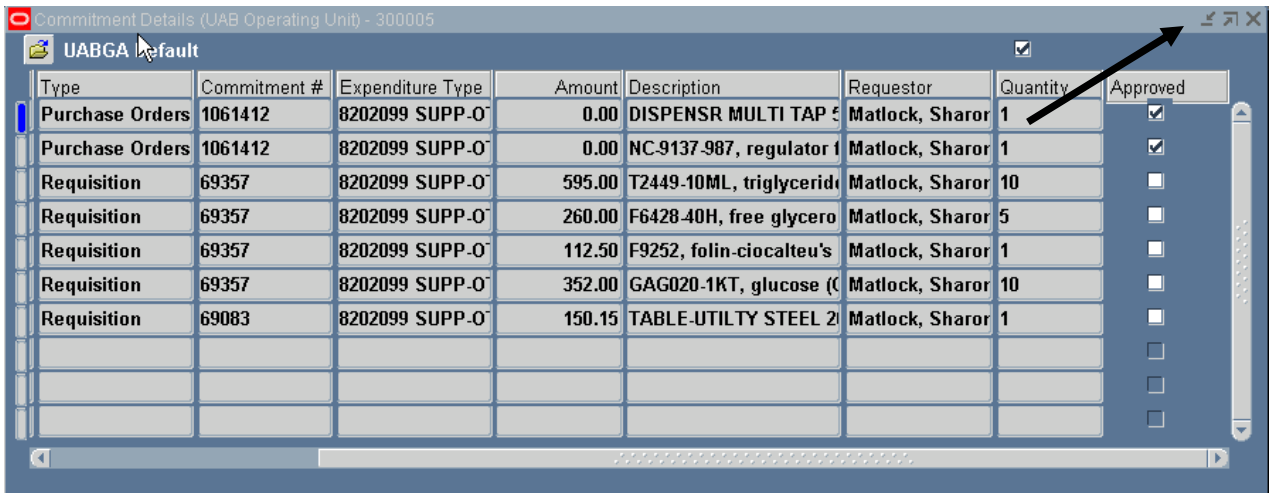

[Return to Top](#page-0-0)